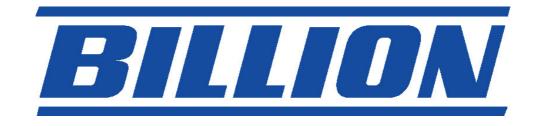

# BIPAC-711C2 / 710C2

## **ADSL Modem / Router**

**Quick Start Guide** 

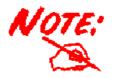

For more detailed instructions on configuring and using the ADSL Modem/Router, please refer to the on-line manual.

### **Package Contents**

- BIPAC-711C2 / 710C2 ADSL Router
- CD-ROM containing the online manual
- RJ-11 ADSL/telephone Cable
- Ethernet (CAT-5 LAN) Cable
- One USB cable (for 711C2 only)
- AC-DC power adapter (12VDC, 1A)
- This Quick Start Guide

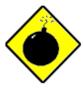

Warning

- ✓ Do not use the BIPAC-711C2 / 710C2 in high humidity or high temperatures.
- ✓ Do not use the same power source for the BIPAC-711C2 / 710C2 as other equipment.
- ✓ Do not open or repair the case yourself. If the BIPAC-711C2 / 710C2 is too hot, turn off the power immediately and have it repaired at a qualified service center.

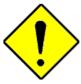

**Attention** 

- ✓ Place the BIPAC-711C2 / 710C2 on a stable surface.
- ✓ Only use the power adapter that comes with the package. Using a different voltage rating power adaptor may damage the router.

#### **The Front LEDs**

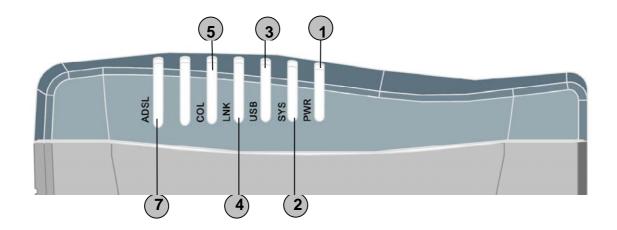

|   | LED  | Meaning                                                                                           |  |
|---|------|---------------------------------------------------------------------------------------------------|--|
| 1 | PWR  | Lit green when power adapter is connected.                                                        |  |
| 2 | sys  | When lit, it indicates that the device is working properly.                                       |  |
| 3 | USB  | When this LED is lit, it indicates that the USB port is connected to the PC and working properly. |  |
| 4 | LNK  | Lit green when the LAN link is connected.                                                         |  |
| 5 | COL  | Flashes green when collision happens                                                              |  |
| 7 | ADSL | When lit, it indicates that the ADSL (Line) port is connected to the DSLAM and working properly.  |  |

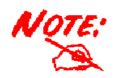

The difference between BIPAC-711C2 and 710C2 is that BIPAC-710C2 does not have USB port; the rest functions are the same as BIPAC-711C2.

2

## **The Rear Ports**

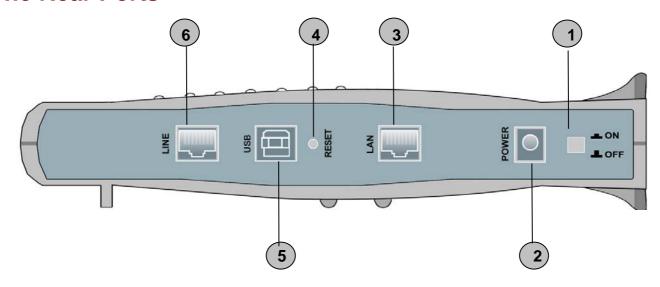

| Port |                           | Meaning                                                                                                    |  |
|------|---------------------------|----------------------------------------------------------------------------------------------------|--|
| 1    | Power Switch              | Power ON/OFF switch                                                                                                    |  |
| 2    | PWR                       | Connect the supplied power adapter to this jack.                                                                                                    |  |
| 3    | LAN<br>(RJ-45 connector)  | Connect the supplied crossover cable to this port when connecting to a NIC (Network Interface card) in PC. Connect an UTP Ethernet cable to this port when connecting to a LAN such as an office or home network.                                                                                                    |  |
| 4    | RESET                     | Press it to restore the factory default setting back                                                                                                    |  |
| 5    | USB<br>(USB connector)    | Connect the supplied USB cable to this port when connecting to the PC                                                                                                    |  |
| 6    | LINE<br>(RJ-11 connector) | - I family all many and the same and the same and the sam |  |

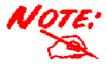

BIPAC-710C2 does not have USB port.

## **Connecting Your ADSL Modem/Router**

#### **Through Ethernet Port**

- 1. Connect the Router to a LAN (Local Area Network) and the ADSL/telephone (LINE) network.
- 2. Power on the device.
- 3. Make sure the **PWR**, **SYS** and **LAN** LEDs are lit steadily
- 4. Follow the "Configuring the Network Properties on a PC" section on page 8 to modify the network settings

#### Through USB Port (for BIPAC-711C2 only)

- 1. Connect the USB cable to the USB port of the device and connect the other end to the PC. Also connect the device to the ADSL/telephone network.
- 2. Power on the device
- 3. Ensure the Power and LAN LEDs are lit
- 4. Follow the "Installing the USB Driver on a PC" section on page 5 to setup this device.

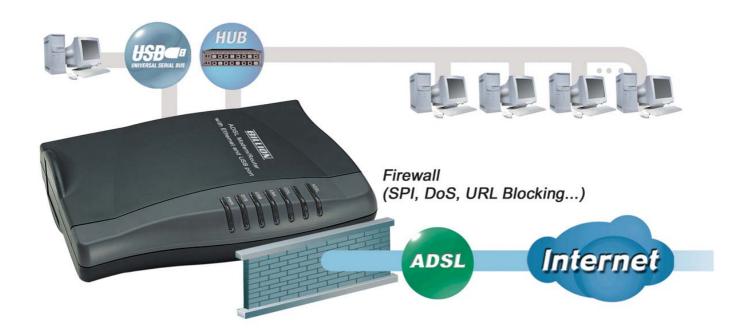

#### Installing the USB Driver on a PC (for BIPAC-711C2 only)

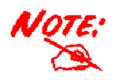

This section is described based on Windows XP. For other Operating Systems such as Windows 2000/Me/98, please refer to the on-line manual for more detailed instructions.

If you connect the device through USB port instead of Ethernet port, for the first time the USB cable is connected to the PC, Windows will automatically detect the device. Follow the steps to install the USB driver.

1. When Windows tells you that the new device has been detected, select "Install from a list or specific location" and click "Next >".

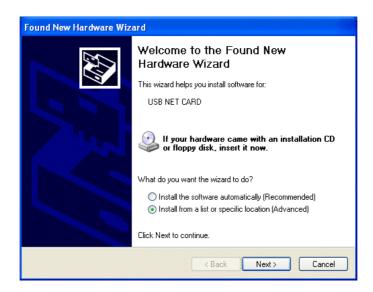

2. Insert the installation CD into the CD-ROM drive. Check "Search removable media" and click "Next >". Then, it takes seconds to search and install the software.

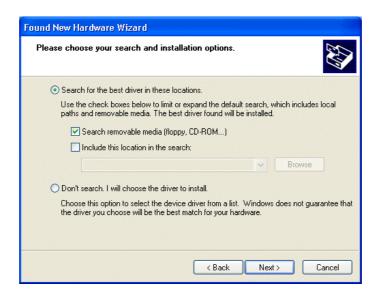

**3.** When windows titled "Hardware Installation" or "Software Installation" appear, press "Continue Anyway" to go on.

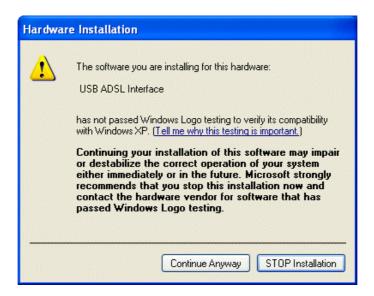

4. Then, click "Finish"

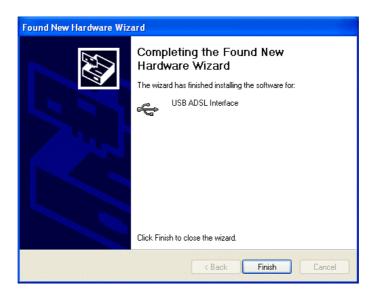

**5.** After a few moments, Windows will show the new device, USB ADSL Adapter, has been detected. Select "Install from a list or specific location". Click "Next >".

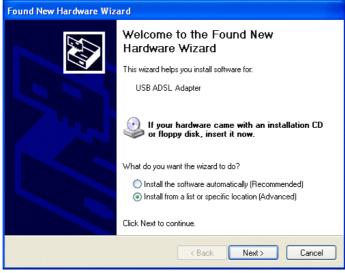

**6.** Click "Next >" when the following figure appears.

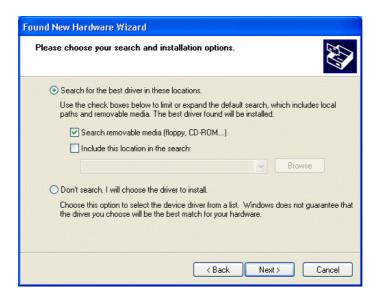

**7.** When windows titled "Hardware Installation" appears, press "Continue Anyway". Then, click "Finish" to end installation.

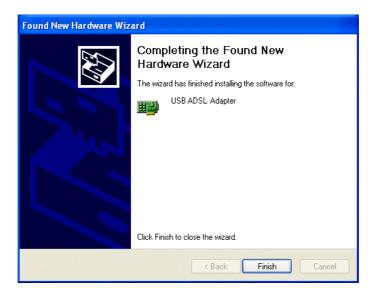

8. After installing the driver, follow the next section to configure the network properties on the PC.

## Configuring PC in Windows XP

- Go to Start / Control Panel (in Classic View). In the Control Panel, double-click on Network Connections
- 2. Double-click Local Area Connection.

3. In the Local Area Connection Status window, click Properties.

4. Select Internet Protocol (TCP/IP) and click Properties.

- Select the Obtain an IP address automatically and the Obtain DNS server address automatically radio buttons.
- **6.** Click **OK** to finish the configuration.

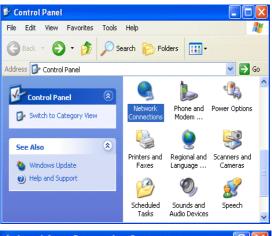

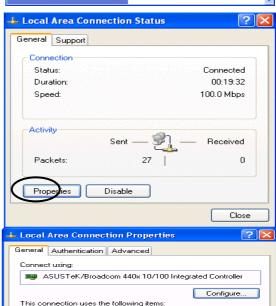

☑ Sclient for Microsoft Networks
 ☑ File and Printer Sharing for Microsoft Networks
 ☑ QoS Packet Scheduler
 ☑ Internet Protocol (TCP/IP)

Uninstall

Transmission Control Protocol/Internet Protocol. The default wide area network protocol that provides communication across diverse interconnected networks.

Propert

Install...

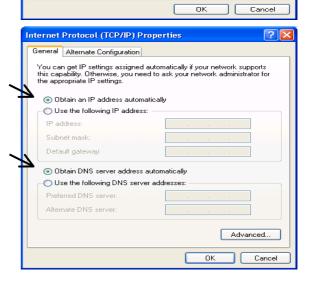

### **Configuring PC in Windows 2000**

- Go to Start / Settings / Control Panel. In the Control Panel, double-click on Network and Dial-up Connections.
- 2. Double-click Local Area Connection.

In the Local Area Connection Status window click Properties.

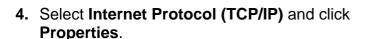

- Select the Obtain an IP address automatically and the Obtain DNS server address automatically radio buttons.
- **6.** Click **OK** to finish the configuration.

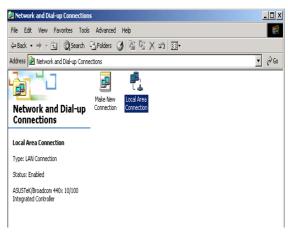

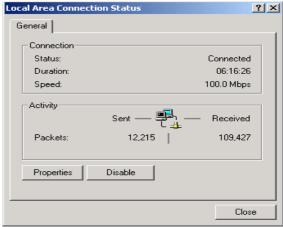

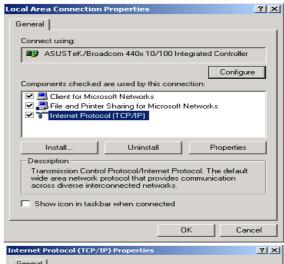

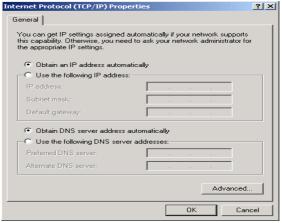

### Configuring PC in Windows 98/Me

- Go to Start / Settings / Control Panel. In the Control Panel, double-click on Network and choose the Configuration tab.
- Select TCP/IP ->
   NE2000 Compatible, or the name of your Network Interface Card (NIC) in your PC.

Select the Obtain an IP address automatically radio button.

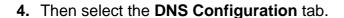

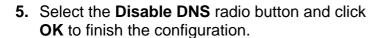

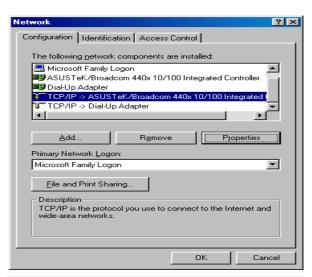

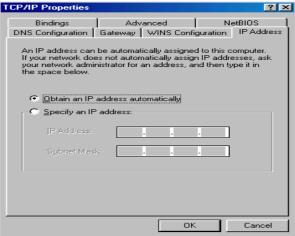

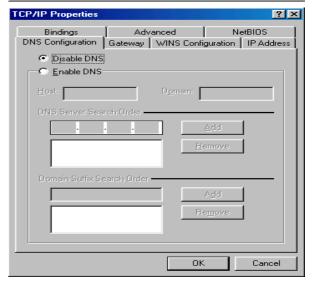

### **Configuring PC in Windows NT4.0**

- Go to Start / Settings / Control Panel. In the Control Panel, double-click on Network and choose the Protocols tab.
- 2. Select TCP/IP Protocol and click Properties.

Select the Obtain an IP address from a DHCP server radio button and click OK.

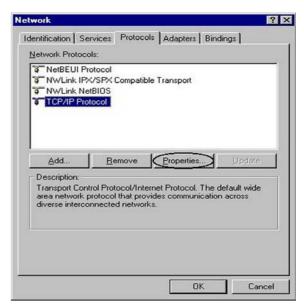

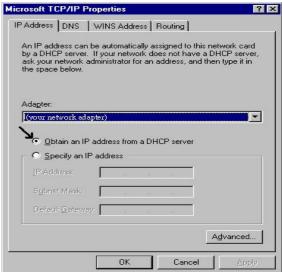

### **Configuring Your ADSL Modem/Router**

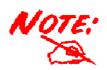

To configure this device, you must have IE 5.0 / Netscape 4.5 or above installed

#### Verifying Your Local Network Connection with the Device

To see if this ADSL Router is visible on the local network, go to **Start / Run**. In the Run dialog box, type "ping 192.168.1.254" then press **OK**.

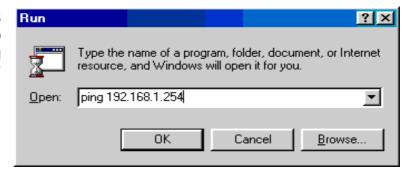

A command prompt window will pop out. If your ping is successful which means your local network is able to reach to the device, then the command prompt window will close up automatically.

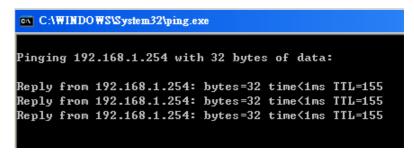

Connection fails, when you see "Request timed out" in the command prompt window. You may need to check your set up.

```
CAWINNT system 32 ping exe

Pinging 192.168.1.254 with 32 bytes of data:

Request timed out.

Request timed out.

Request timed out.

Request timed out.
```

#### Connecting to the Router

Open the web browser and type <a href="http://192.168.1.254">http://192.168.1.254</a> in the browser's address box. This number is the default IP address for this router. Press **Enter**.

A user name and password window will appear. The default User Name and Password are "admin" and admin". Press OK to logon to the router

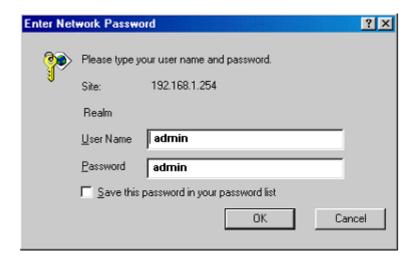

### **Product Support and Contact Information**

Most problems can be solved by referring to the **Troubleshooting** section in the User's Manual. If you cannot resolve the problem with the **Troubleshooting** chapter, please contact the dealer where you purchased this product.

#### **Contact Billion**

#### **AUSTRALIA**

http://www.billion.com.au/

Hotline: 1300 139 159, 7 days a week.

©2004 Billion Electric Co., Ltd. PC Range P/L. All Rights Reserved.

#### **WORLDWIDE**

http://www.billion.com/